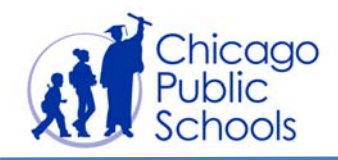

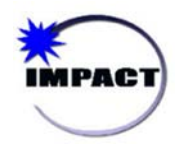

## CIM: CREATING AND SCHEDULING A TEST Quick Start Guide This Quick Start Guide will take you through the process of manually creating a test in CIM. **Navigate to Create**  1. Hover over **Assessment**  0 Welcome, Marybeth! Sign Out | My Account | Help Chicago **Admin** in the menu **IMPACT CIM** Public<sup>'</sup> Find a Student  $Go$ bar. Schools User Management | System Outreach **School & District Data** Classro **Assessment Admin** Interventions 1 Create & Monitor Rosters. Collaboration Reports & Indicators Plans & Reports Scope: Personal Create Jm<br>Tests, Items, Passages, and Rubrics Welcome back, N 2. Click **Create**. **Dashboard** Print **Find a Test** Your last visit was today. Your role is System ( Quickly view the tests<br>most relevant to you or Student Ansy 2  $11s$ **Rooklets** Find an Item. - Approval Alerts search for a specific test **Passage or Rubric** Schedule, Assign, Co-Authoring Alerts notify you when there is new web **Choose Options Manage Adaptive** page content, classroom materials, or n Collaborate with other Create start dates, set users on items **Item Bank** online options and assign user registrations to review. tests to students **Select Manual Test Create** 3. Under **Create a**  Create an Express Test **CONTRACT Test Manually**, click Create a Test Manually tems More Flexible Quicker **Start Now** Select the standards you want covered, Find items or write your own, and Create an Item . and an assessment will be created assemble an assessment with Create a Passage for you. maximum flexibility. Create a Rubric You can edit the structure at any point. Pending Items 3Start Now Start Now

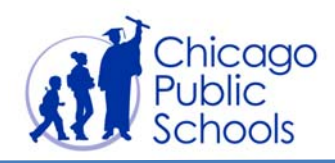

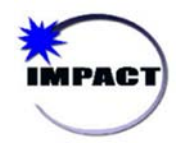

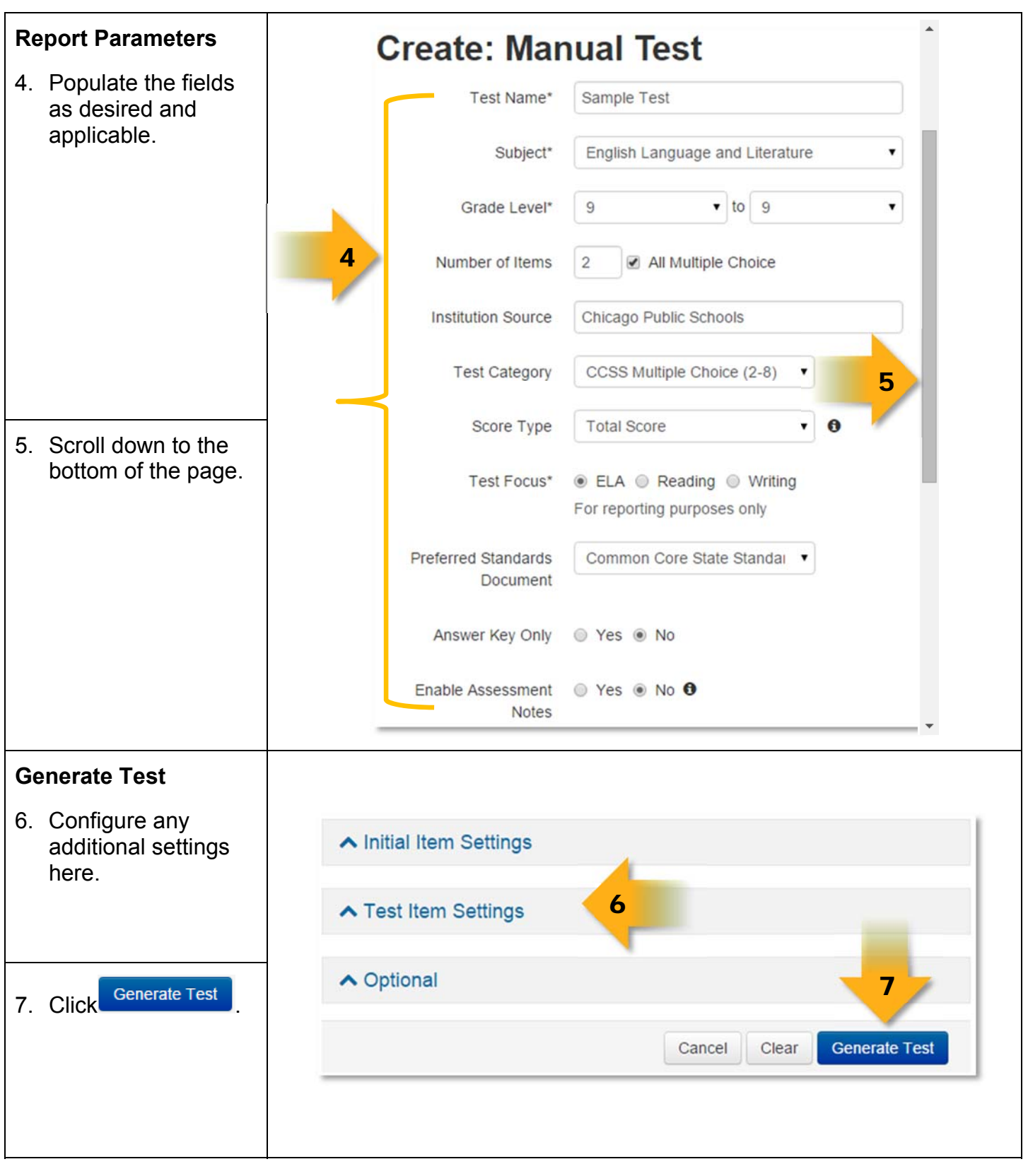

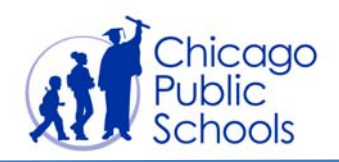

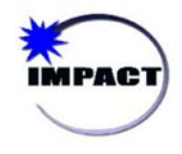

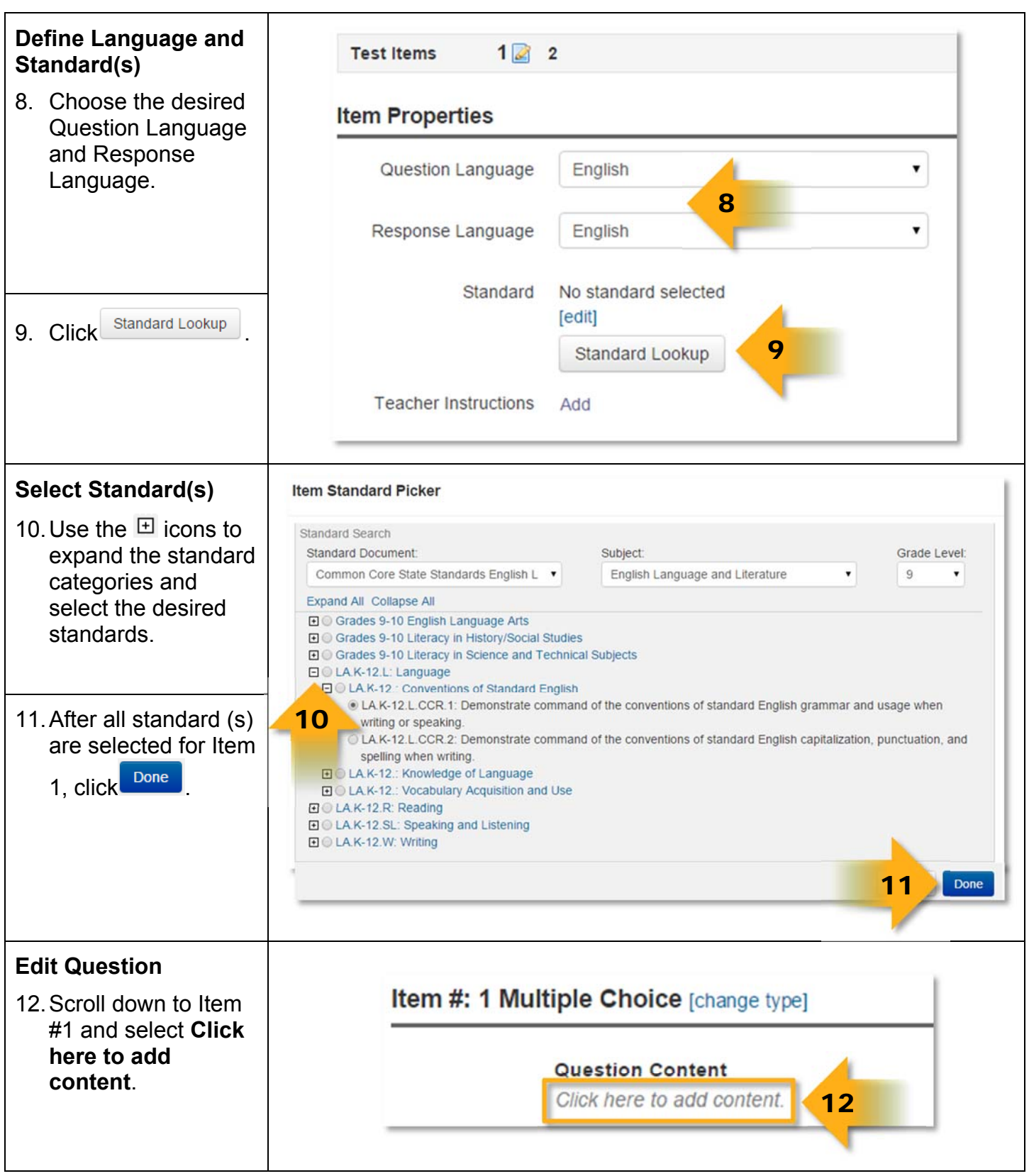

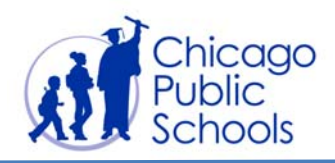

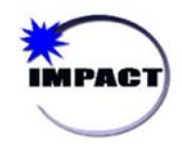

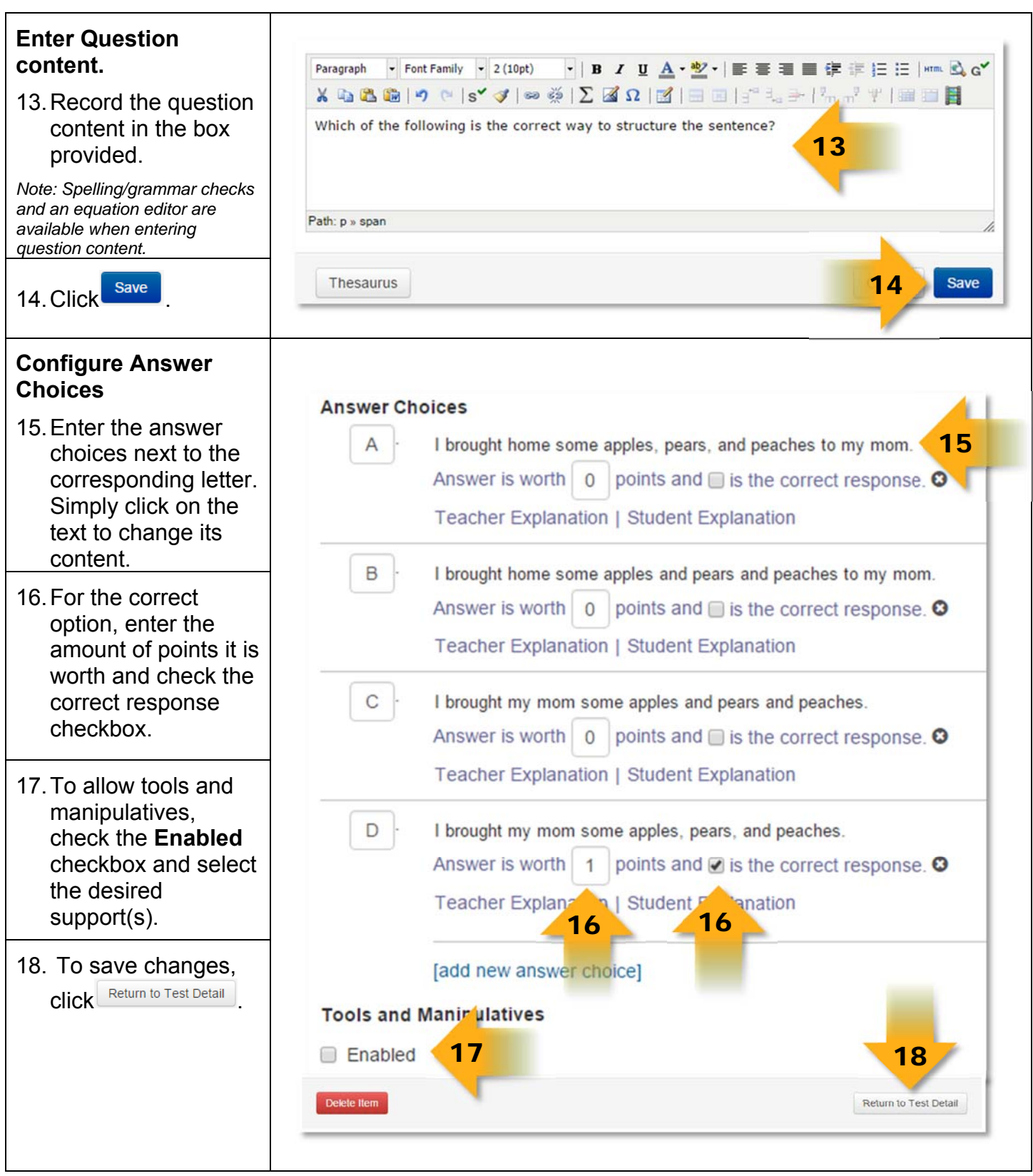

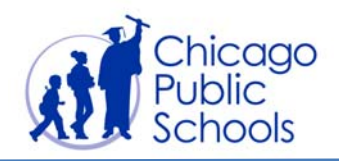

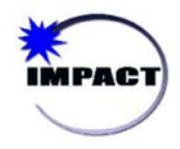

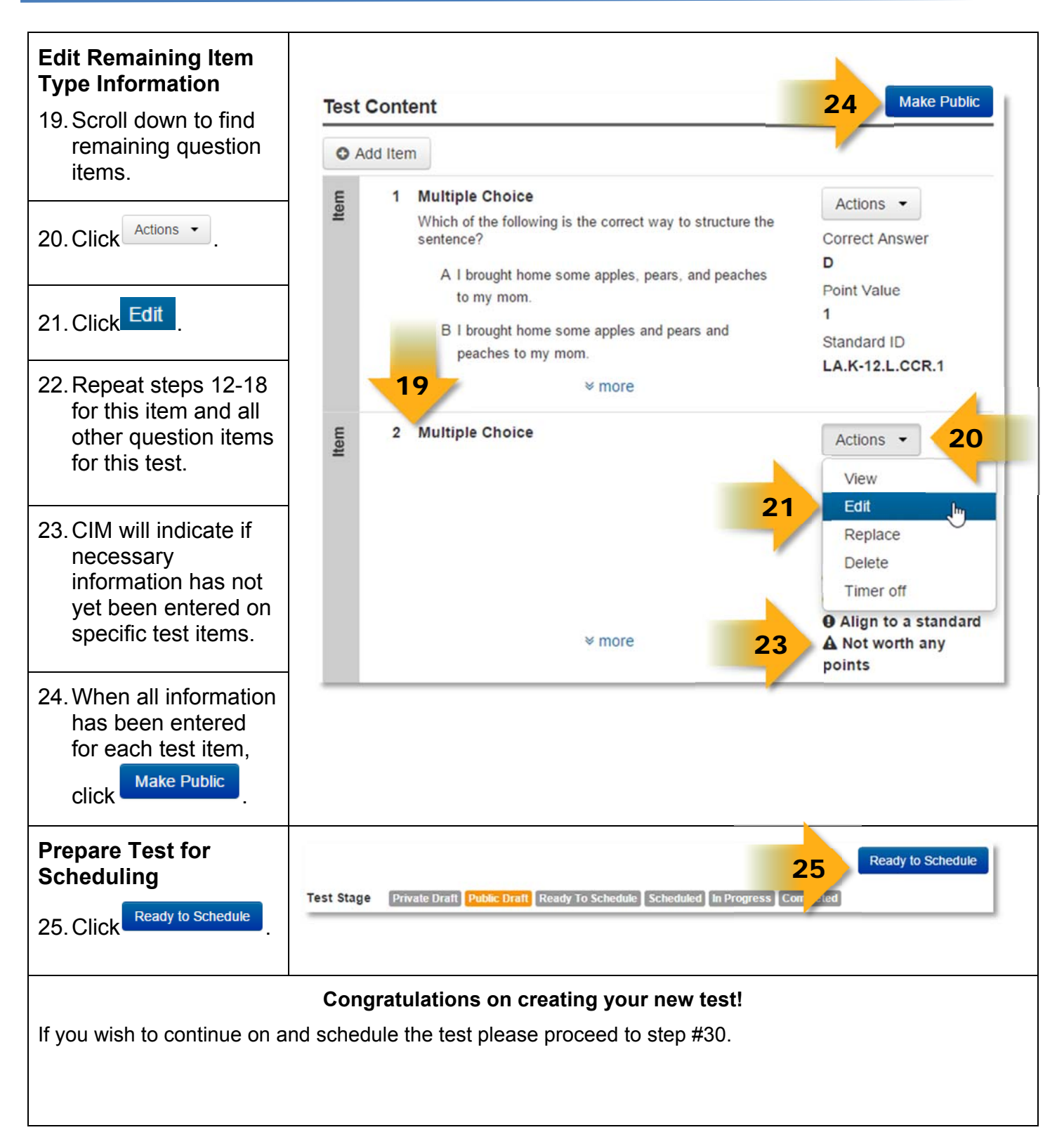

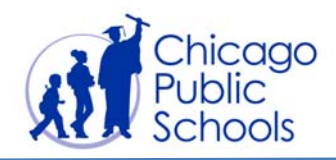

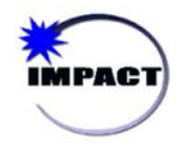

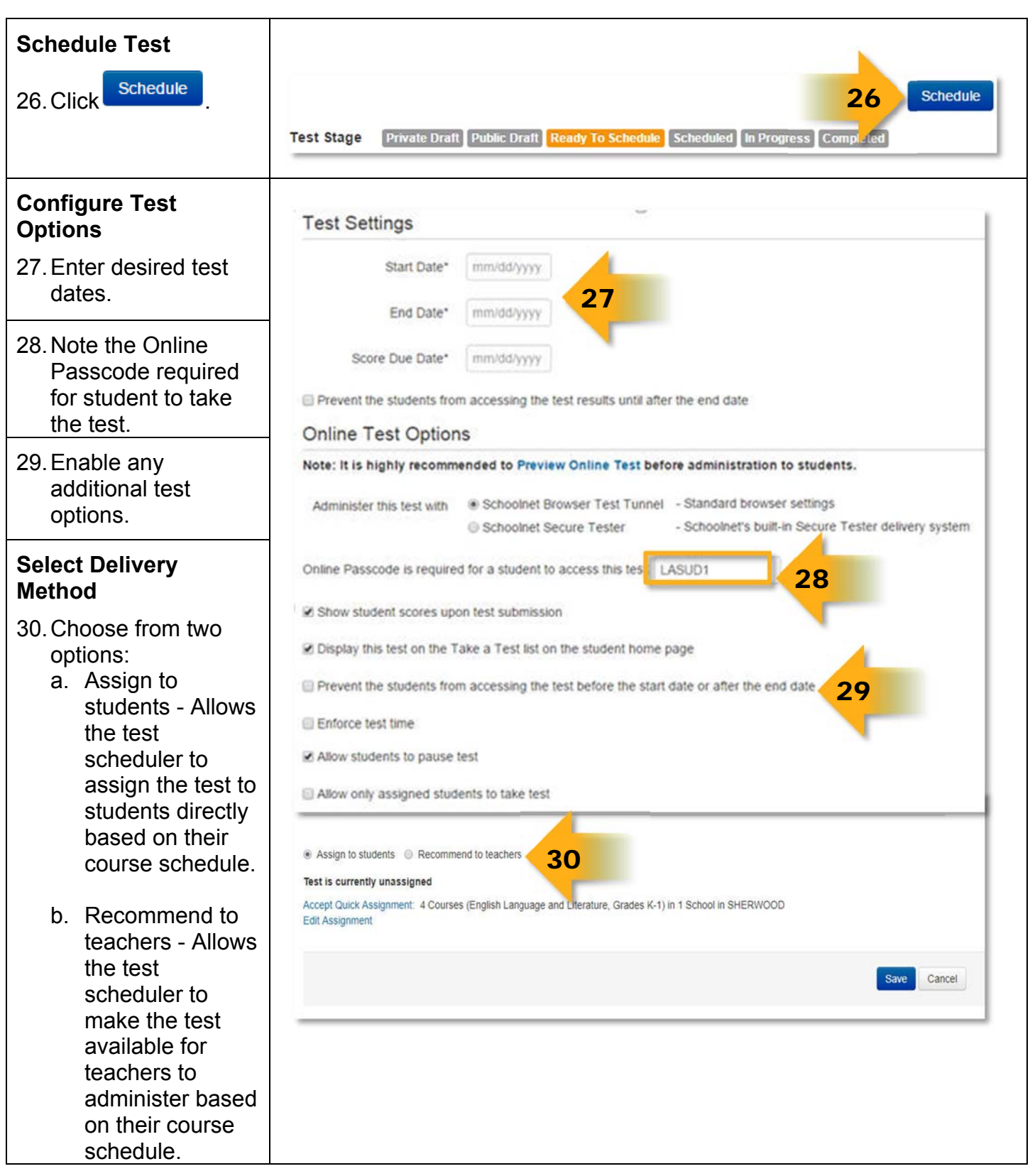

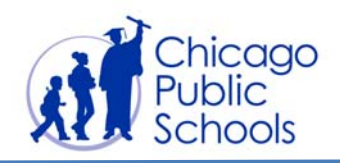

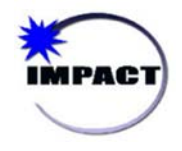

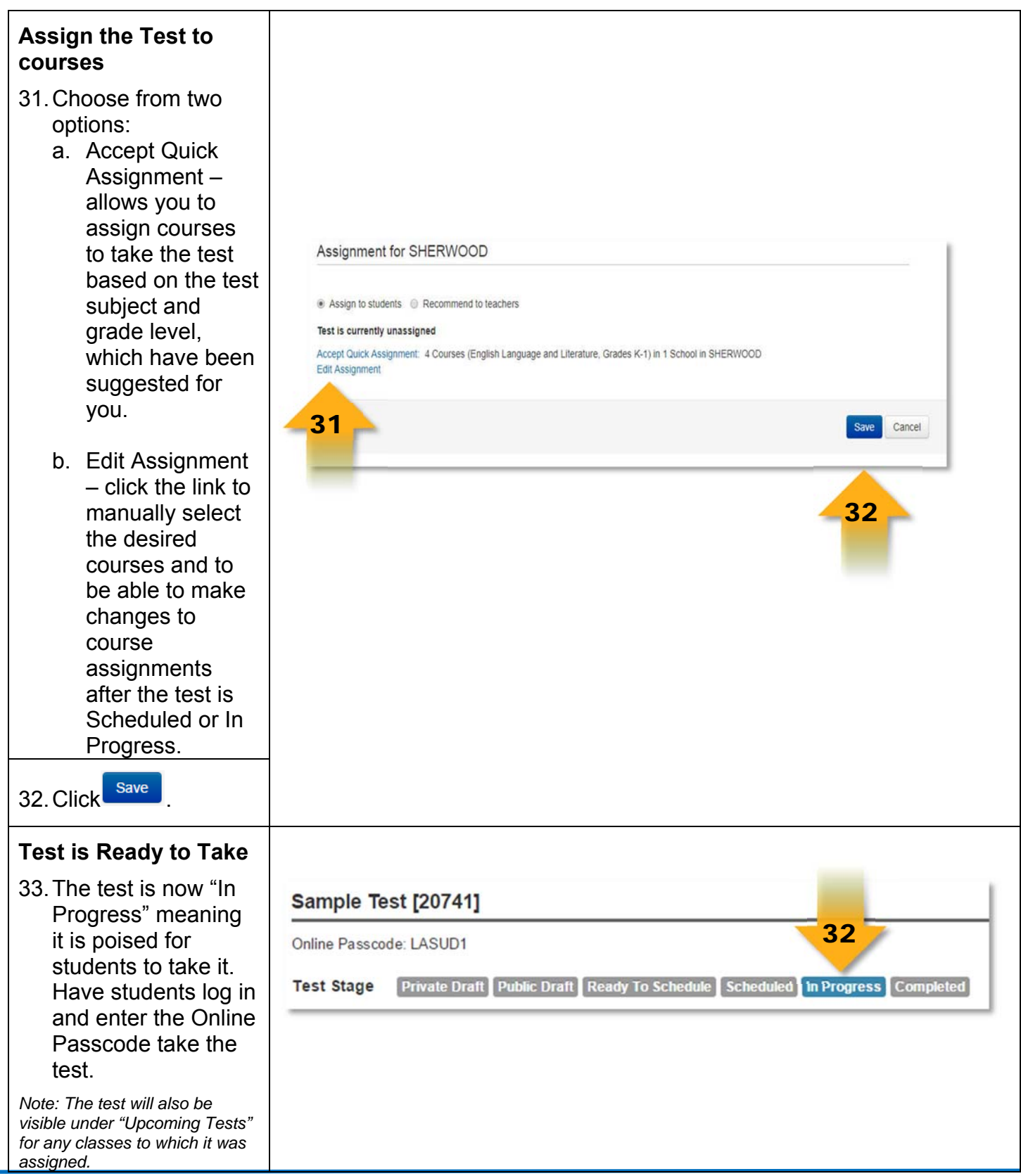

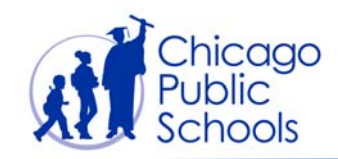

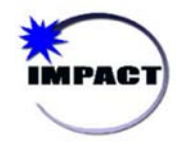